## **ETAPELE ACHITĂRII FACTURII ONLINE**

**din** *Contul meu* **de pe [www.gazest.ro](http://www.gazest.ro/)**

## **I. Logarea în contul creat pe [www.gazest.ro](http://www.gazest.ro/)**

Se deschide browser-ul web (Internet Explorer, Google Chrome) și se introduce adresa web [www.gazest.ro.](http://www.gazest.ro/)

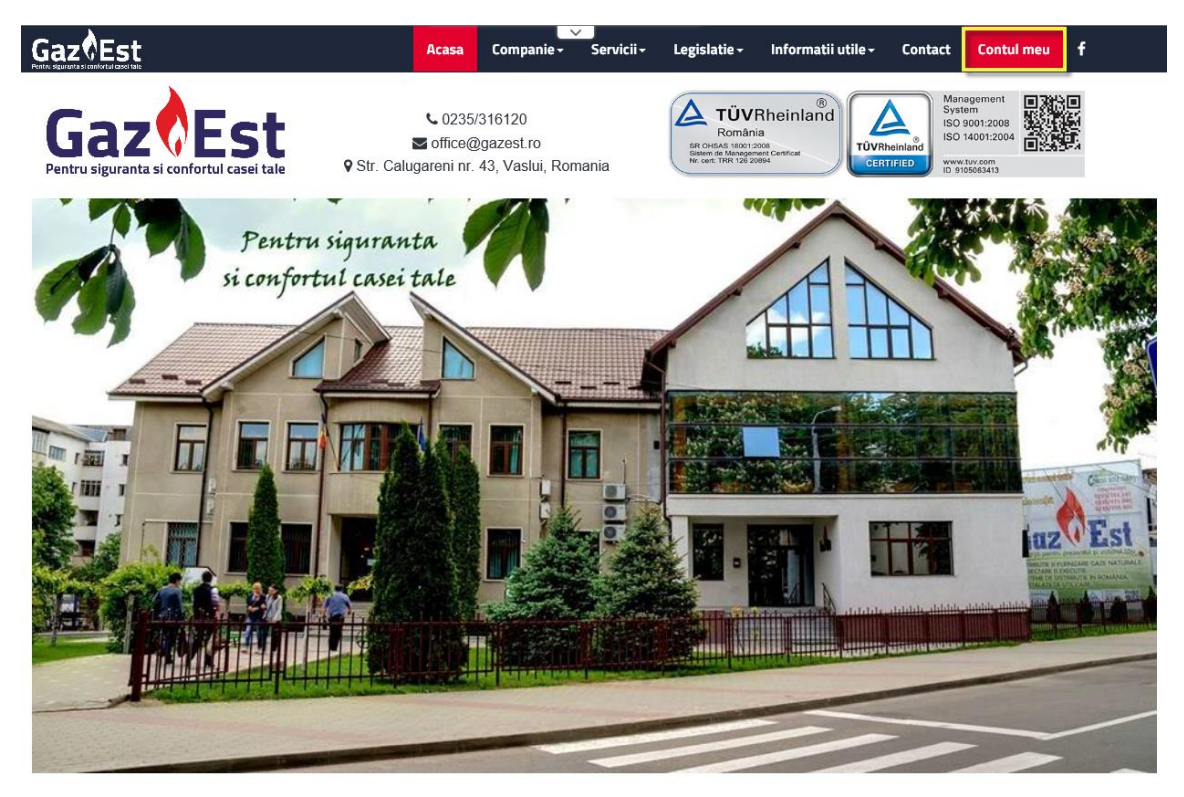

PENTRU SIGURANTA SI CONFORTUL CASEI TALE SI

După încărcarea paginii web aferentă site-ului, se accesează meniul **Contul meu** și se încarcă următoarea pagină de autentificare:

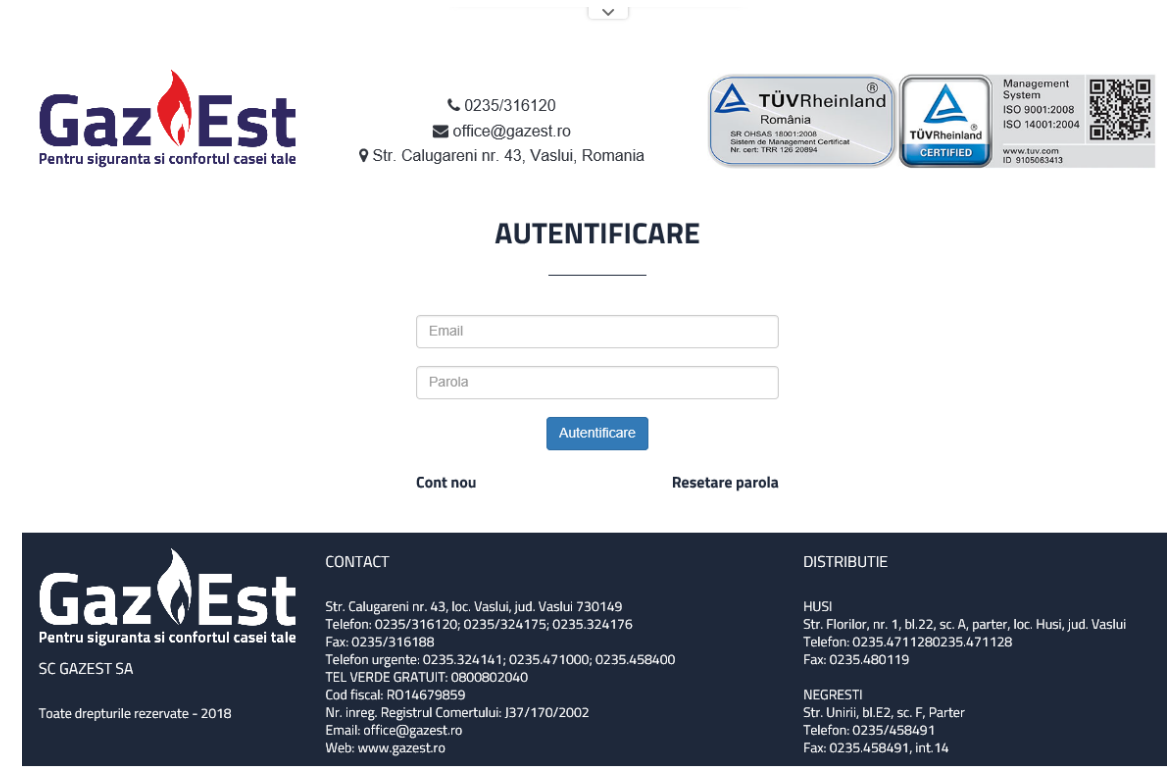

În pagina de autentificare, se introduc informațiile de logare (email, parola) și se apasă butonul "Autentificare". Este încărcată automat pagina "Facturi".

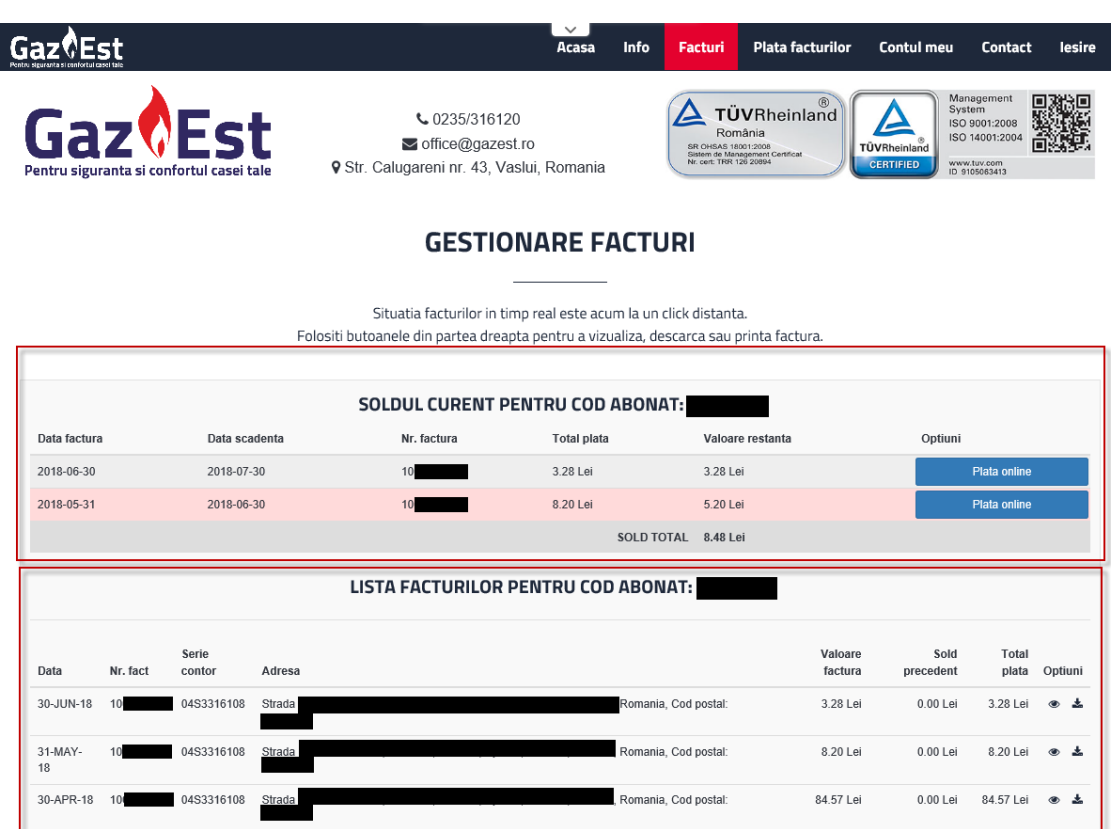

În această fereastră se identifică ușor două secțiuni:

- "*Soldul curent pentru cod abonat* …" care cuprinde facturile în sold cu valoarea restantă (de plată);
- "*Lista facturilor pentru cod abonat:* …" care cuprinde un istoric al facturilor.
- **Obs.**: Dacă nu apare secțiunea "Soldul curent pentru cod abonat ...", înseamnă că nu aveți facturi în sold (restante).

Dacă nu apar ambele secțiuni, înseamnă că nu aveți emisă pe codul dumneavoastră nicio factură și, implicit, nicio factură restantă.

## **II. Realizarea unei plăți online**

În cadrul meniului "*Facturi*", secțiunea "*Soldul curent pentru cod abonat* …" afișează facturile în sold cu valoarea restantă (de plată).

În dreptul fiecărei facturi în sold apare activ butonul "*Plata online*".

Pentru a efectua plata online a unei facturi în sold se apasă butonul "Plata online", moment în care se încarcă pagina "PLATA ONLINE"

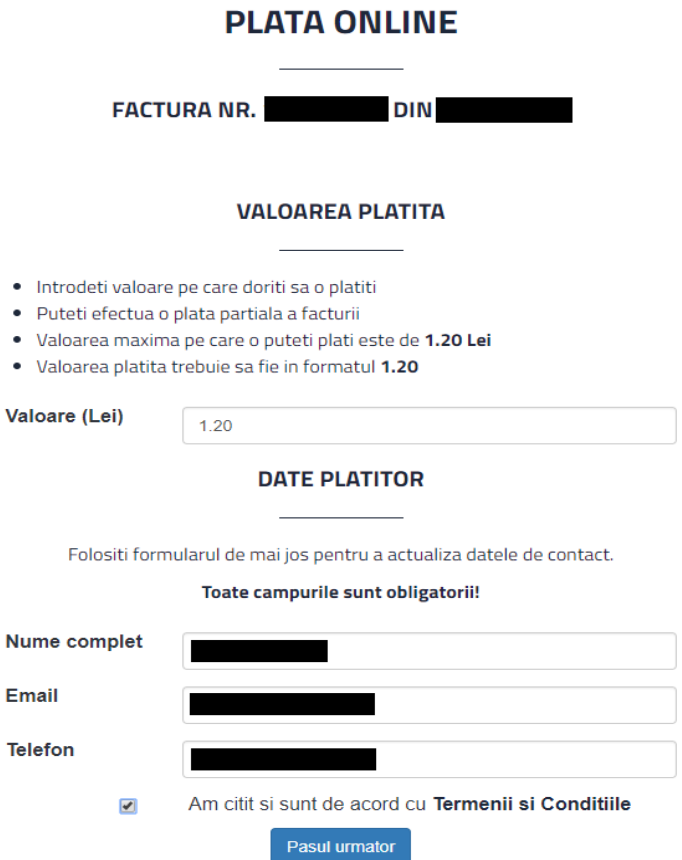

Pe această pagină, se completează/validează următoarele informații:

**"Valoare (Lei)"** – sistemul propune automat valoarea totală restantă a facturii; se poate efectua o plată parțială prin introducerea unei valori mai mici decât valoarea propusă de către sistem;

**Obs.:** Nu se poate plăti o valoare mai mare decât valoarea restantă a facturii!

**"Nume complet"** – sistemul completează automat numele și prenumele;

**"Email"** – sistemul propune automat adresa de email introdusă în meniul **Contul**  Ø. **meu**, secțiunea **ACTUALIZARE DATE DE CONTACT**; dacă nu este completată, se poate introduce manual de către utilizator;

**"Telefon"** – sistemul propune automat numărul de telefon introdus în meniul **Contul meu**, secțiunea **ACTUALIZARE DATE DE CONTACT**; dacă nu este completat, se introduce manual de către utilizator;

Pentru a trece mai departe se apasă butonul Pasulumator care devine activ numai daca **ați bifat că sunteți de acord cu termenii și condițiile**.

După apăsarea butonului "Pasul următor", se deschide o pagină de validare a informațiilor introduse.

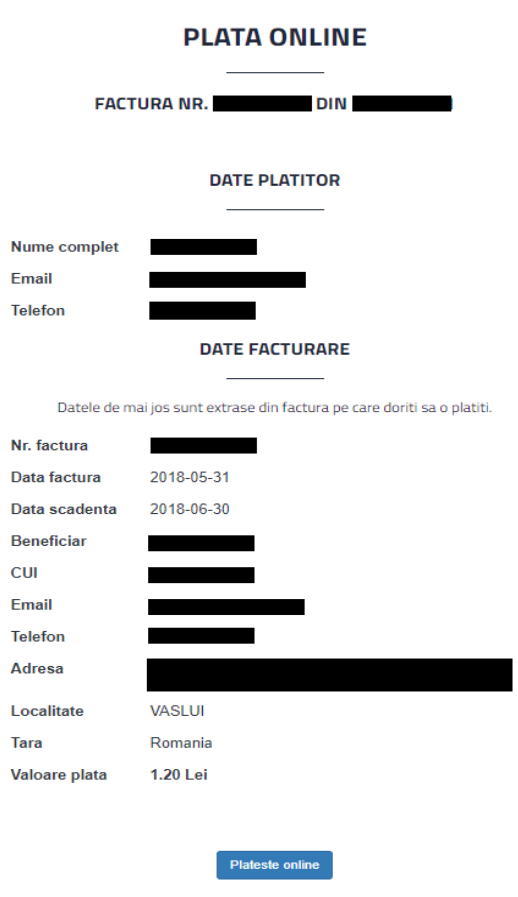

După verificarea informațiilor, se apasă butonul Plateste online, moment în care se deschide pagina securizată de plată online, serviciu oferit de **LIBRA BANK**.

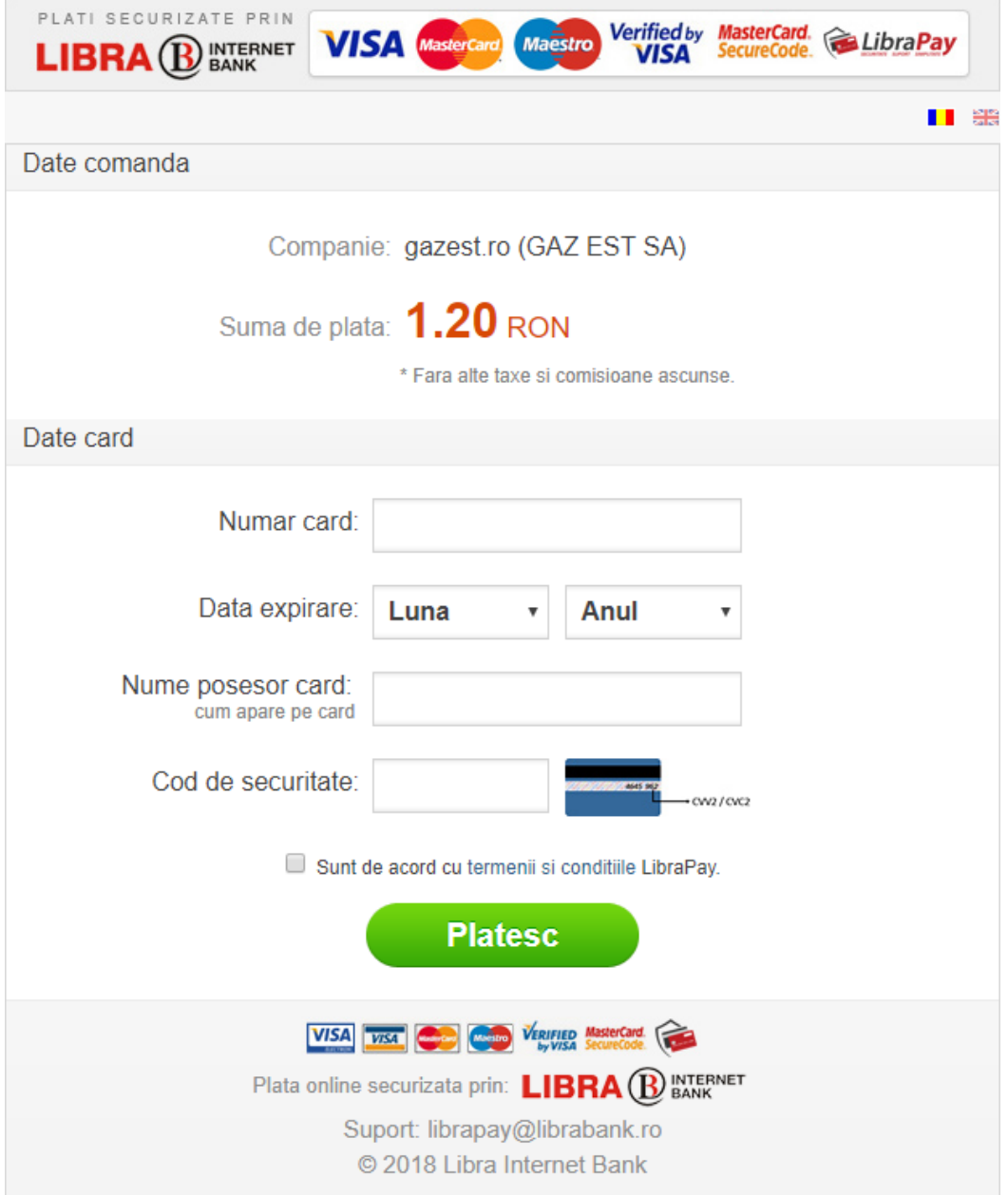

Pe pagina LIBRA BANK se completează obligatoriu următoarele informații:

- **"Număr card"**  se introduce de la tastatură numărul cardului (fără spații, liniuțe etc.);
- **"Data expirare"** se alege luna și anul expirării cardului (informațiile le găsiți pe card);
- **"Nume posesor card"** se introduce de la tastatură numele posesorului cardului așa cum apare scris pe card;
- **"Cod de securitate"**  se introduce de la tastatură codul de Securitate al cardului care se află pe verso si este format din trei cifre.

**Obs.**: Înainte de efectuarea unei plăți asigurați-vă că:

- Aveți sold în contul aferent cardului utilizat;
- Pentru cardul utilizat este activat *serviciul de plată online*

Se bifează  $\Box$  Sunt de acord cu termenii și conditiile LibraPay. și se apasă butonul

**Platesc** 

**Următorii pași care trebuie urmați pentru finalizarea plații diferă în funcție de banca la care aveți cardul prin care doriți să realizați plata.**

După finalizarea plății, în cadrul platformei [www.gazest.ro,](http://www.gazest.ro/) va apărea mesajul de confirmare a plății.

Dacă plata a fost confirmată cu succes, apare mesajul:

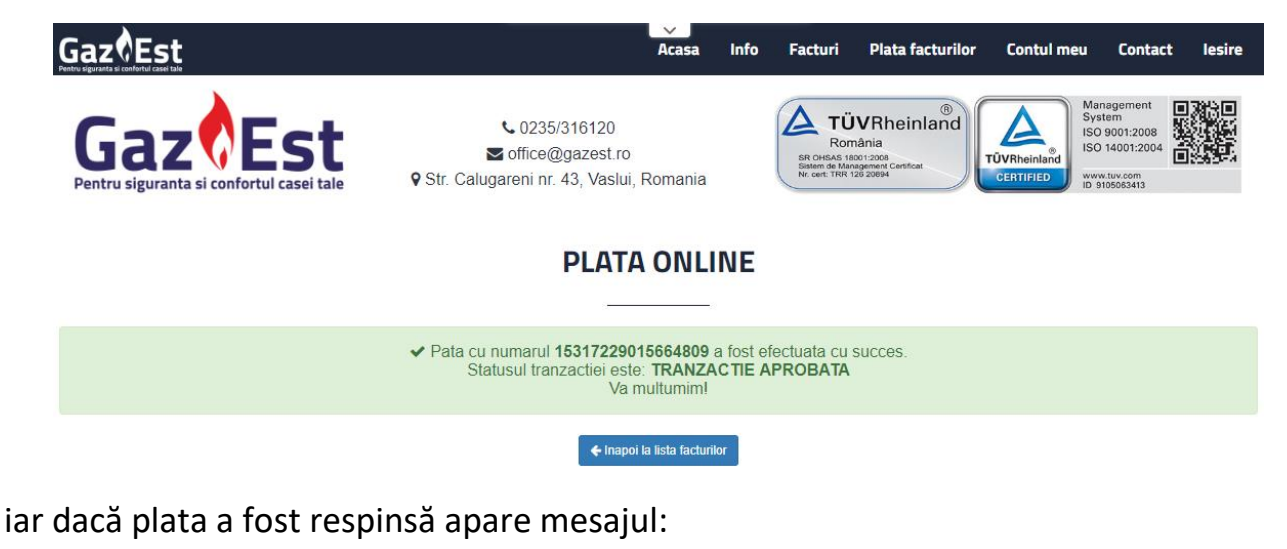

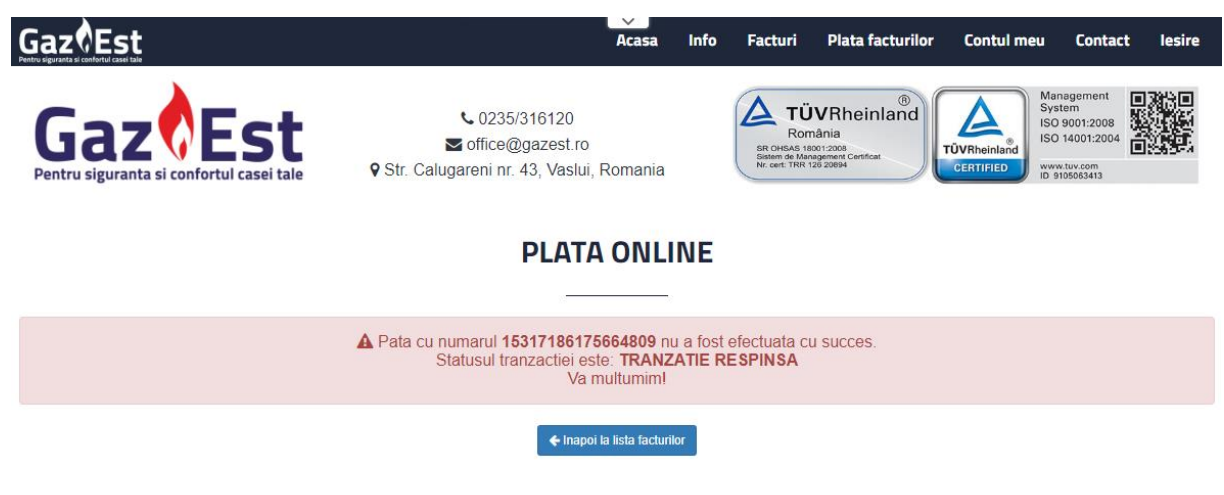